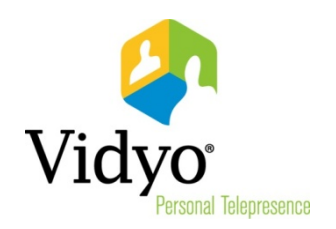

# VidyoRemote<sup>™</sup> for iOS Quick User Guide

Product Version 1.0 Document Version A November, 2013

© 2013 Vidyo, Inc. All rights reserved. Vidyo's technology is covered by one or more issued or pending United States patents, as more fully detailed on the Patent Notice page of Vidyo's websit[e http://www.vidyo.com/about/patent-notices/,](http://www.vidyo.com/about/patent-notices/) as well as issued and pending international patents. The VIDYO logotype is a registered trademark of Vidyo, Inc. in the United States and certain other countries, and is a trademark of Vidyo, Inc. throughout the world. VIDYO and the Vidyo family of marks are trademarks of Vidyo, Inc. in the United States and throughout the world.

## VidyoRemote for iOS Quick User Guide

The VidyoRemote for iOS application, a free download for iPads, delivers pre-conference and inconference control features for VidyoPanorama™ 600 and for VidyoRoom™ HD-40 and HD-230 systems. Compatible with VidyoPanorama 600 version 3.0 and VidyoRoom HD-40 and HD-230 version 3.1, the VidyoRemote application offers the usability benefits of a touchscreen control interface, with no need to purchase a dedicated controller.

Note: If you would like to see a list of system and device requirements before you begin using VidyoRemote for iOS, refer to the VidyoRemote for iOS Release Notes.

Connecting VidyoRemote to the VidyoRoom HD-40, VidyoRoom HD-230, or VidyoPanorama 600

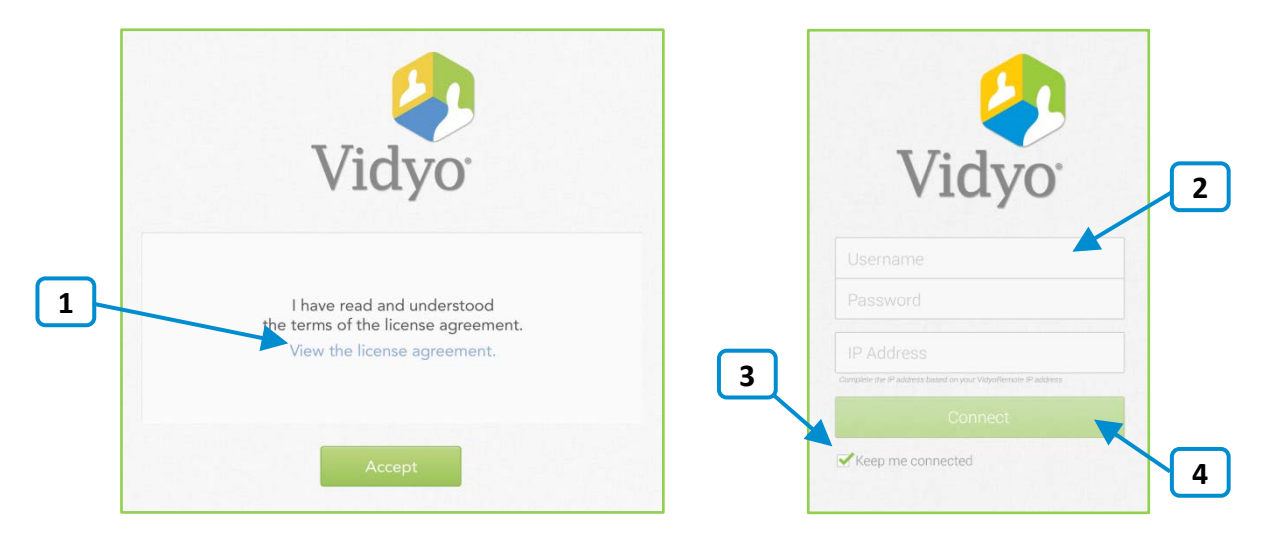

- 1. If you are launching VidyoRemote for the first time, view and accept the license agreement.
- 2. Enter your username, password, and the IP address of the VidyoRoom HD-40, VidyoRoom HD-230 or VidyoPanorama 600 that you want to connect to.

The username and password are set by the system administrator using the VidyoRoom or VidyoPanorama 600 Admin pages. The IP address of the VidyoRoom HD-40, VidyoRoom HD-230, or VidyoPanorama 600 can be obtained from the Meeting Rooms > Manage VidyoRooms page in the VidyoPortal Admin portal.

- 3. Select the check box if you want the VidyoRemote to stay connected to the VidyoRoom HD-40, VidyoRoom HD-230, or VidyoPanorama 600 continuously or if you want the VidyoRemote to automatically connect when the application launches.
- 4. Tap Connect to connect to the VidyoRoom HD-40, VidyoRoom HD-230, or VidyoPanorama 600 and access the VidyoRemote Landing page.

## Using the Landing Page

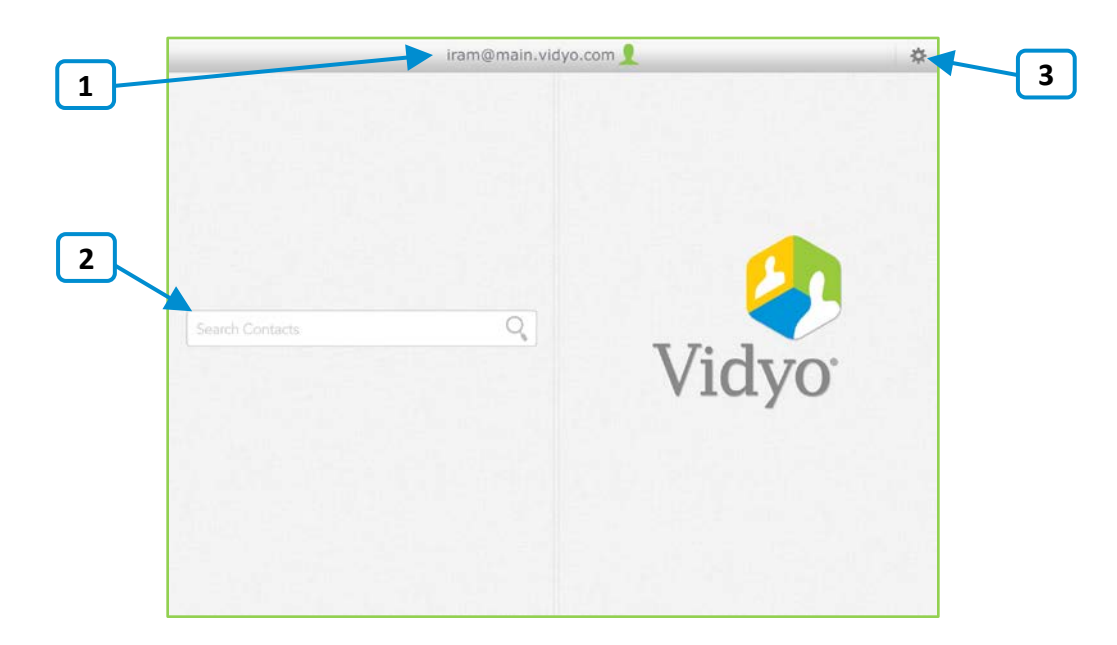

1. The conference address and a status icon that indicates the room system status.

For more information, see "Understanding the Status Icons" on page [8.](#page-7-0)

2. Tap to search for contacts, view your list of contacts, or access your own room.

For more information about searching, see "Searching for a Contact" on page [4.](#page-3-0) For more information about accessing your own room, see "Joining a Conference in Your Room" on page [5.](#page-4-0)

3. Tap to access the Settings page, view About information, or disconnect from the VidyoRoom HD-40, VidyoRoom HD-230, or VidyoPanorama 600.

For VidyoRemote 1.0, the only function available through the Settings page is sending logs to Vidyo Customer Support

#### <span id="page-3-0"></span>Searching for a Contact

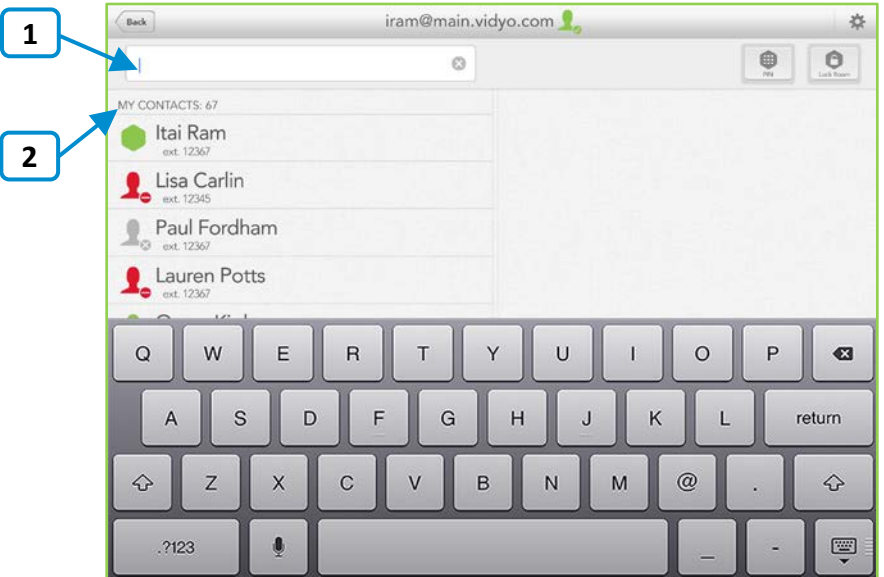

1. Tap to cause the on-screen keyboard to appear so that you can enter the name of the contact you want to search for.

As soon as you begin typing, search results appear.

- 2. Search results are divided into three categories:
	- My Contacts Your saved contacts.
	- Directory People or rooms on your VidyoPortal who are not saved to your contacts list.
	- **External Contacts If no saved contacts or directory entries match what you entered in** the Search field, VidyoRemote assumes the contact is external and an entry appears that mirrors the text you typed in the Search field. External contacts are not on your VidyoPortal; they either use H.323/SIP endpoints or they are on another VidyoPortal and must be contacted using Inter-Portal Communication (IPC).

For more information about external contacts, see "Calling an External Contact" on page [7.](#page-6-0)

#### <span id="page-4-0"></span>Joining a Conference in Your Room

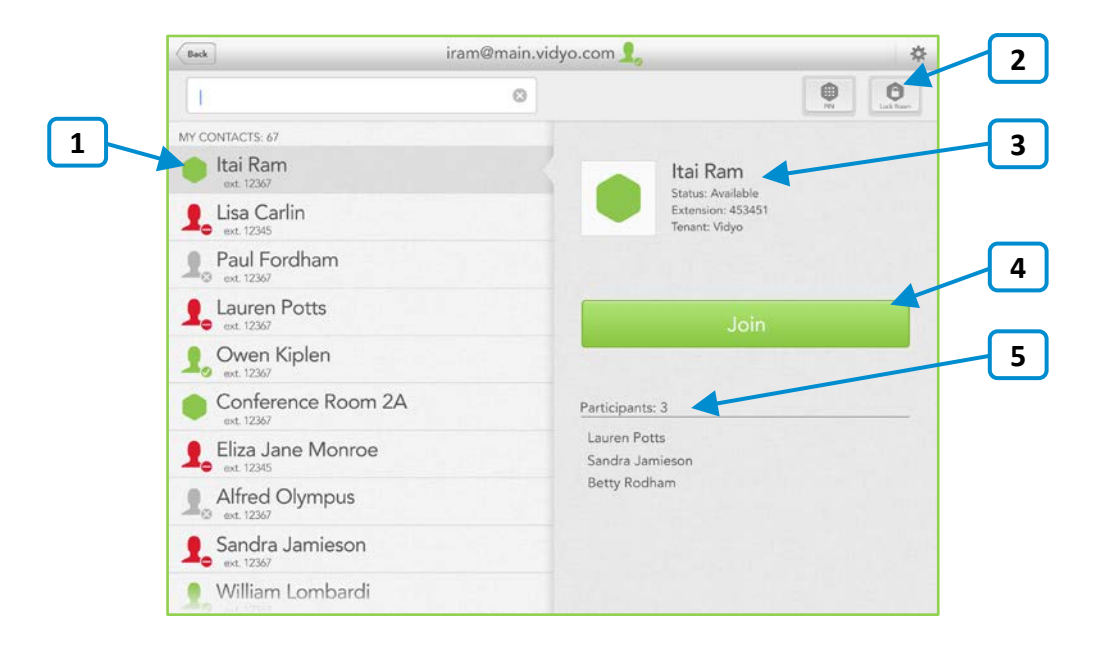

- 1. Tap to view more information about your room or to join your room. Your personal room is always the first entry in the list of contacts.
- 2. Tap to set the room PIN (Personal Identification Number) or to lock the room. The Lock Room icon appears only when you are in a call.
- 3. The status of your room, the room's extension, and the tenant name. For more information about status, see "Understanding the Status Icons" on page [8.](#page-7-0)
- 4. Tap **Join** to join your room.
- 5. The number of participants and the list of participants in your room (if any).

Making a Direct Call or Joining a Conference in Someone Else's Room

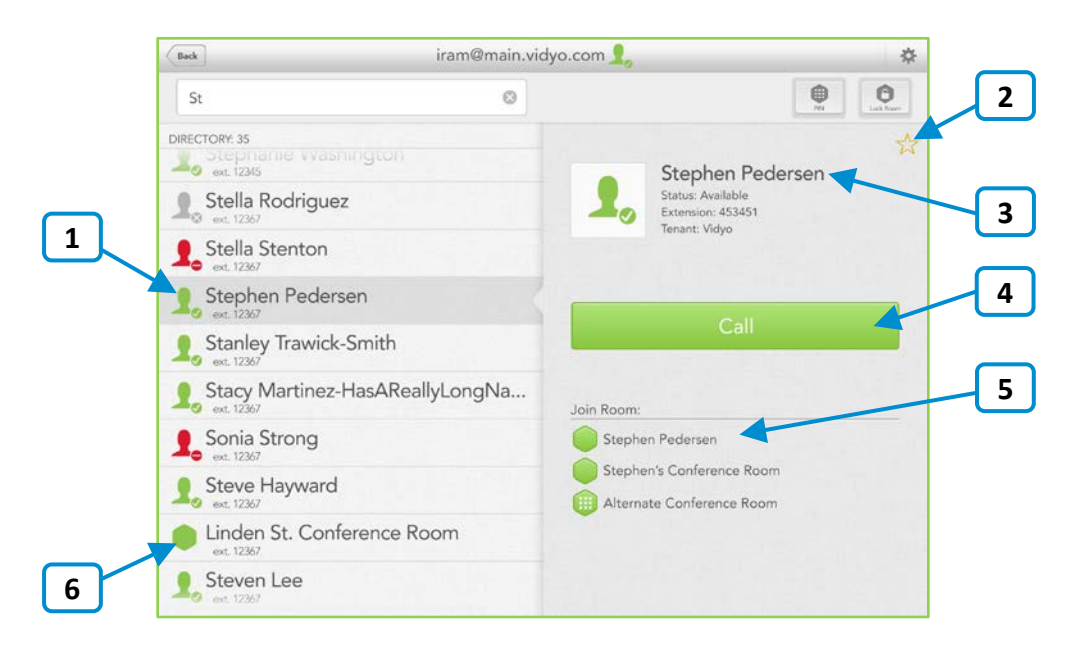

- 1. Tap a contact to view more information about the contact, place a direct call to the contact, or join the contact's room.
- 2. Tap the empty star icon to add this contact to your contacts list.

To remove the contact from your contacts list, tap the filled star icon.

3. The status of the contact, the name of the contact, the contact's extension, and the tenant name.

For more information about status, see "Understanding the Status Icons" on page [8.](#page-7-0)

- 4. Tap **Call** to place a direct call to the contact.
- 5. The list of that contact's personal and public rooms. Tap a room to join it.
- 6. For public rooms, tap the room to view more information about the public room or join the public room. You cannot make a direct call to a public room.

#### <span id="page-6-0"></span>Calling an External Contact

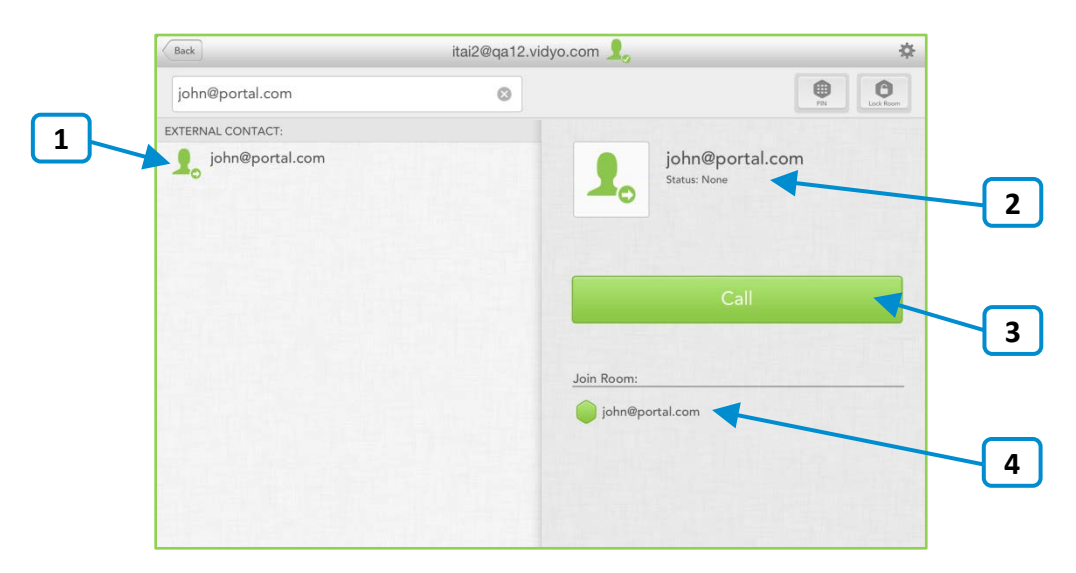

- 1. Tap to place a direct call to the external contact.
- 2. Since external contacts are either H.323/SIP endpoints or on a different VidyoPortal, no status is available.
- 3. Tap Call to place a direct call to the external contact.
- 4. If the text you entered in the Search field has an Inter-Portal Communication (IPC) format (that is, username@portalname, such as  $\overline{|\text{ohn}(\text{d})\text{portal.com}}$ ), the room available by IPC appears. Tap to join the room.

Note: IPC enables you to join a conference that is taking place on a different VidyoPortal (as long as that other system also has IPC enabled). IPC is available with VidyoPortal version 2.2 and later. To find out if your organization uses IPC, contact your system administrator or Help Desk.

## Answering a Call

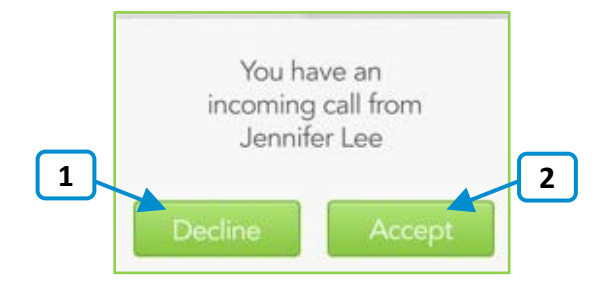

- 1. Tap Decline if you do not want to answer the incoming call.
- 2. Tap Accept if you want to answer the incoming call.

## <span id="page-7-0"></span>Understanding the Status Icons

#### Contact Status

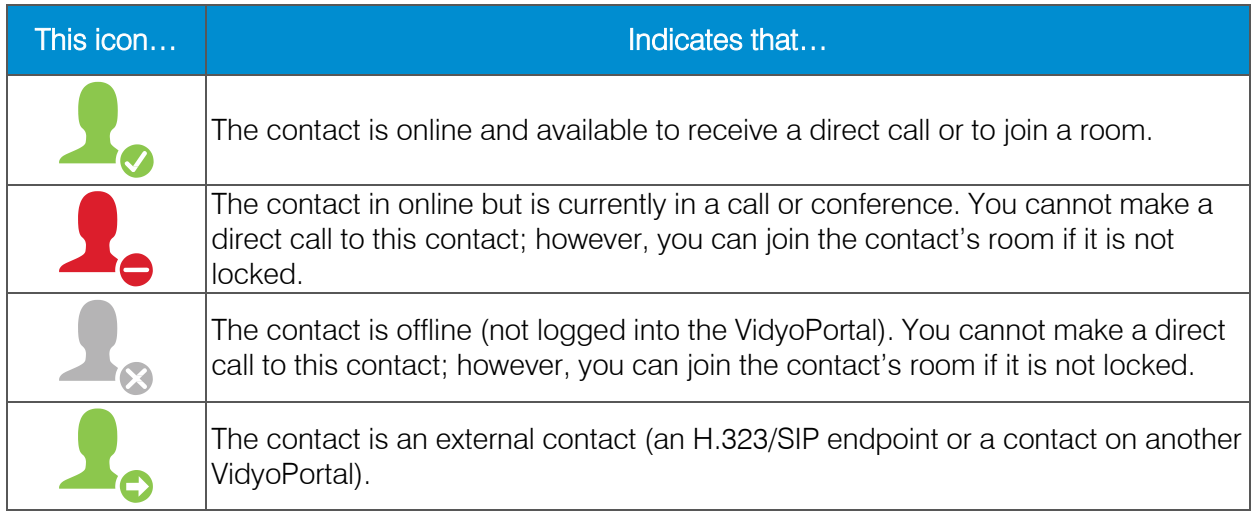

#### Room Status

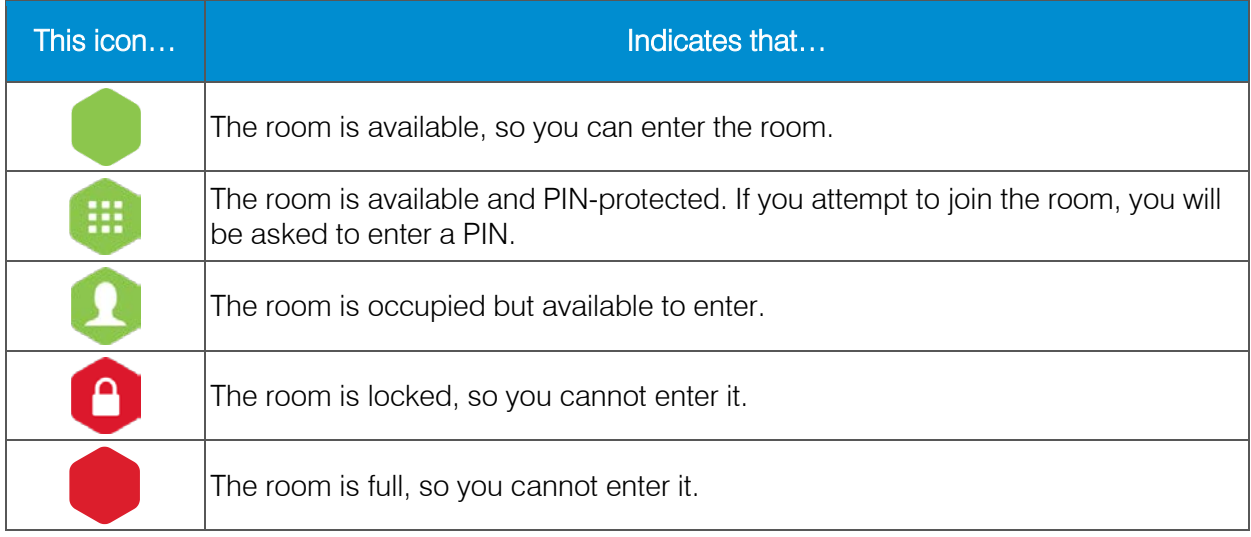

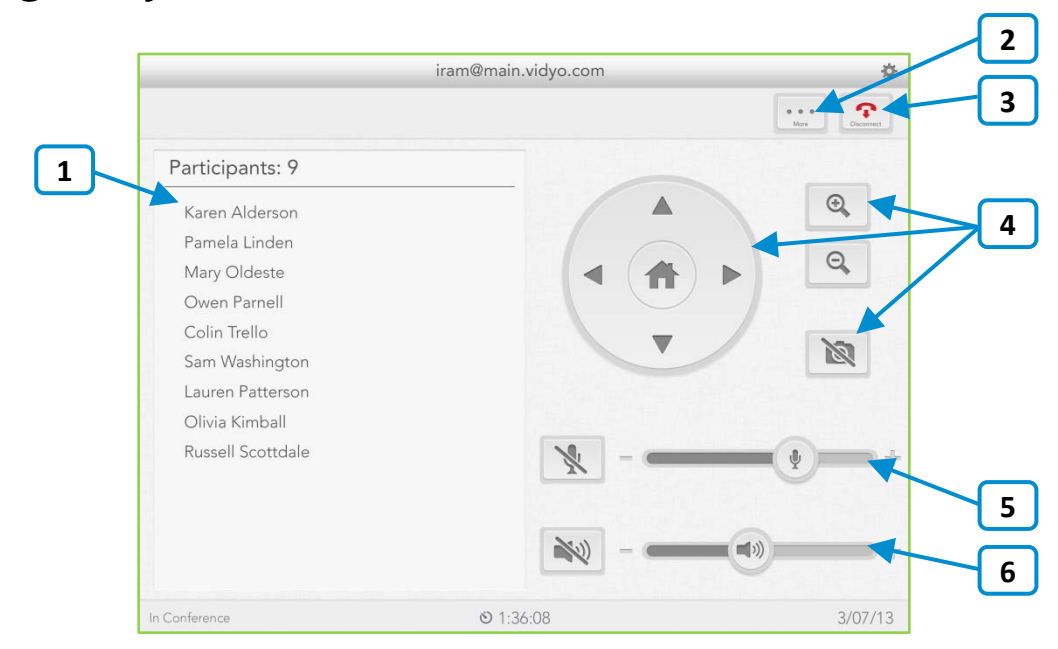

#### Using VidyoRemote When in a Call

1. The number of participants and the list of participants in your room (if any).

This list dynamically changes as participants join and leave the conference.

2. Tap More to access options for sharing content, viewing call quality (available only with VidyoRoom), selecting your self-view preference, and accessing the dial-pad. If you are in your own room when you tap More, you have the additional option of locking your room.

For more information about sharing content, see "Sharing" on page [10.](#page-9-0)

- **3.** Tap **Disconnect** to disconnect from the call.
- 4. Tap to pan or tilt your camera, zoom it in or out, or set it to privacy.
- 5. Tap the microphone button to mute the microphone, and tap it again to restore the microphone volume to its previous level. Tap the minus or plus signs to decrease or increase the microphone volume.
- 6. Tap the speaker button to mute the speaker, and tap it again to restore the speaker volume to its previous level. Tap the minus or plus signs to decrease or increase the speaker volume.

## <span id="page-9-0"></span>Sharing

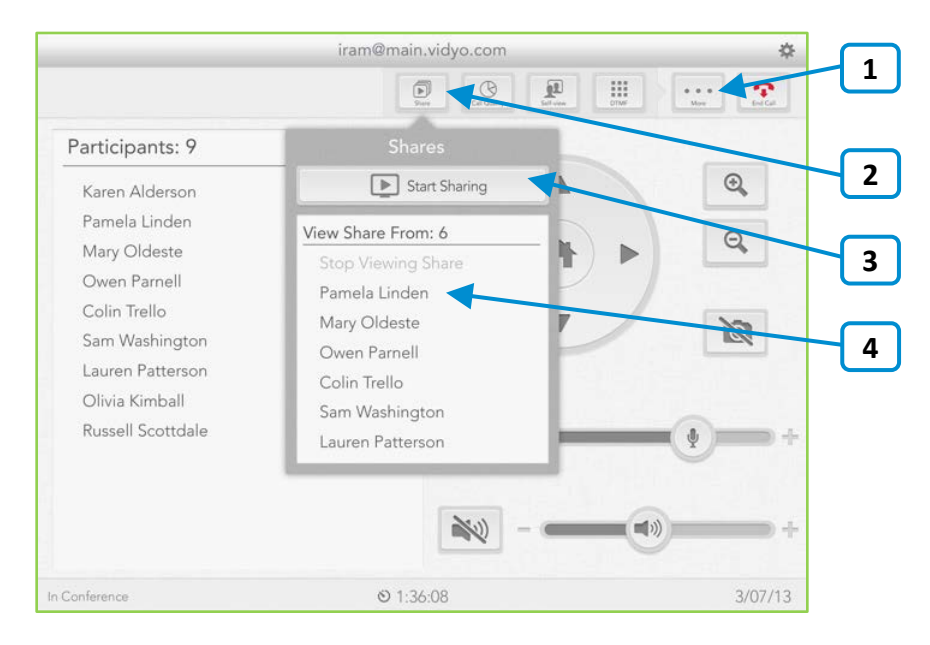

- 1. Tap More to view more options including the Share button.
- 2. Tap Share to access the list of Shares available to view or to share content locally to the VidyoRoom HD-40, VidyoRoom HD-230, or VidyoPanorama 600.
- 3. Tap Start Sharing or Stop Sharing to toggle sharing on and off.
	- If you have a device capable of sharing (such as a laptop) connected to your VidyoRoom HD-40, VidyoRoom HD-230, or VidyoPanorama 600, toggling this button enables you to start and stop sharing from the device.
	- If you do not have a device capable of sharing connected to your VidyoRoom HD-40, VidyoRoom HD-230, or VidyoPanorama 600, as soon as you connect a device, the VidyoRoom HD-40, VidyoRoom HD-230, or VidyoPanorama 600 will automatically start sharing local content from the device if Start Sharing is enabled. If Stop Sharing is enabled, when you connect a device, the system will not automatically start sharing.
- 4. Tap a participant's name to view the Share from that participant.

To stop viewing a participant's Share, tap Stop Viewing Share.